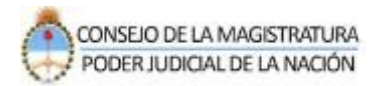

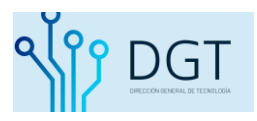

# **Dejar Nota**

# **Sistema de Autentificación de Usuarios**

# **Poder Judicial de la Nación**

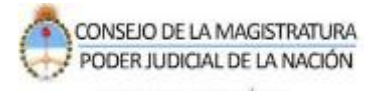

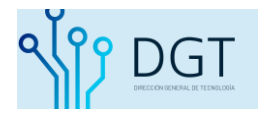

## **Instructivo**

## **Dejar Nota**

## **Poder Judicial de la Nación**

El presente documento describe el procedimiento de Dejar Nota en un expediente.

Ingrese al sistema de la siguiente manera:

**[www.pjn.gov.ar](http://www.pjn.gov.ar/) / Consulta y Gestión de Causas / Gestión de Causas**

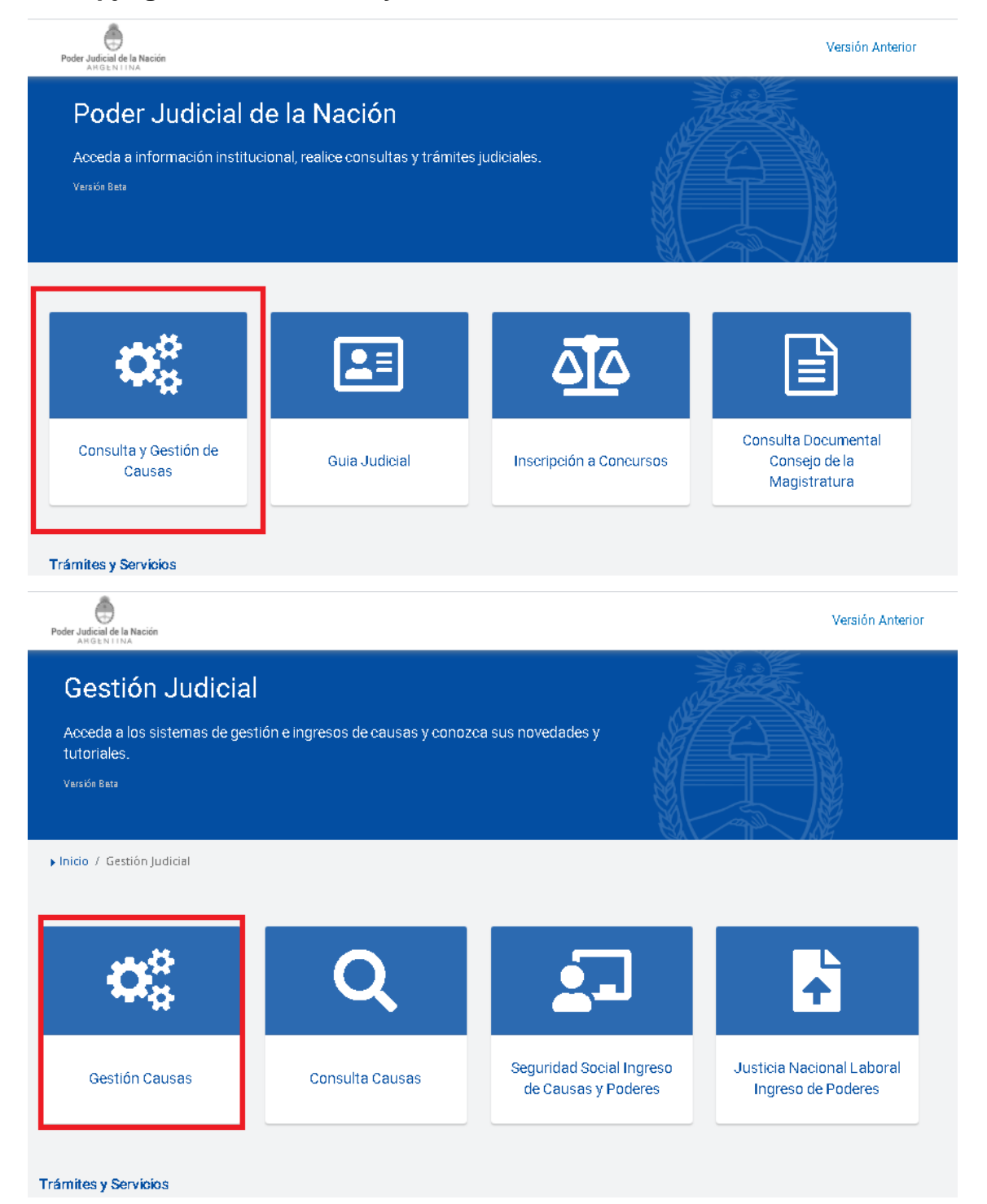

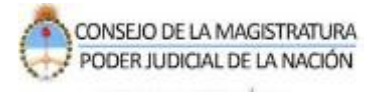

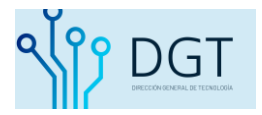

#### Indique su usuario (CUIL) y contraseña y presione "**Iniciar sesión**".

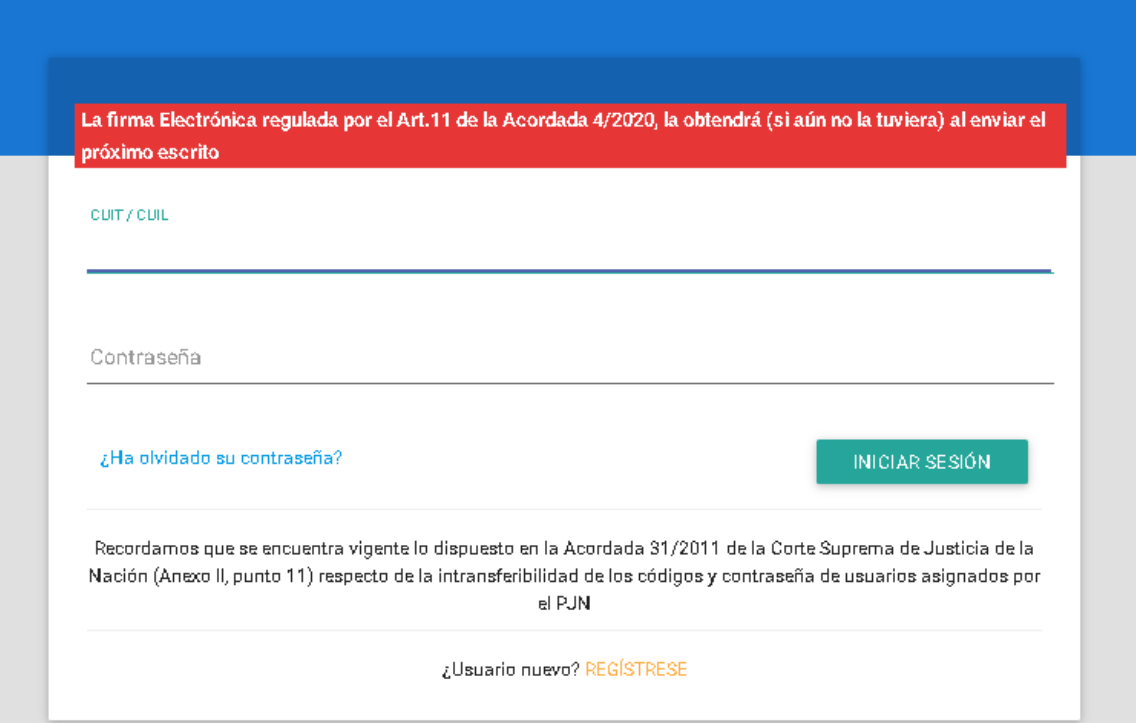

Dentro del sistema podrá visualizar en la pantalla inicial aquellas novedades de sus expedientes relacionados (despachos y notificaciones) Seleccione el módulo de Consultas (1).ivo - Imprimir - Correo electrónico Grabar - Ab Arc

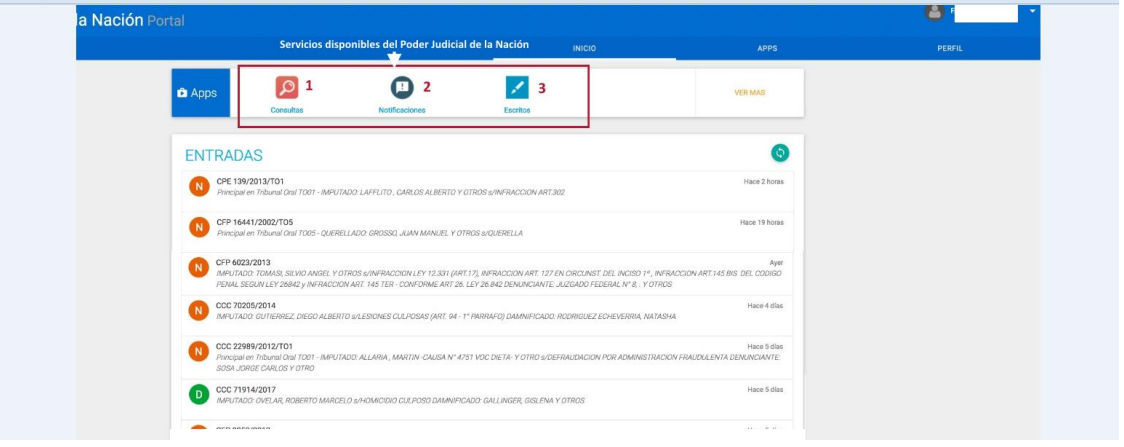

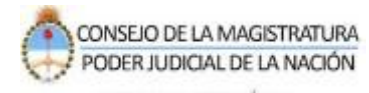

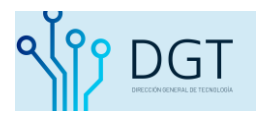

Dentro de la Consulta usted podrá buscar sus expedientes relacionados (donde se encuentra cargado)

Verifique los filtros de búsqueda:

Si actúa como Letrado, Autorizado o Parte. Y si es necesario corrobore los filtros en la opción "Personalizar Resultados".

En el inicio del listado de encuentra habilitado el botón "**Dejar Nota**". Recuerde que sólo podrá visualizar los expedientes en los días y horarios de NOTA habilitados y aquellos que respeten una situación que no sea en LETRA.

Como se muestra en la siguiente imagen, una vez que se listan los expedientes tiene disponible el lápiz a la derecha de cada expediente para Dejar nota.

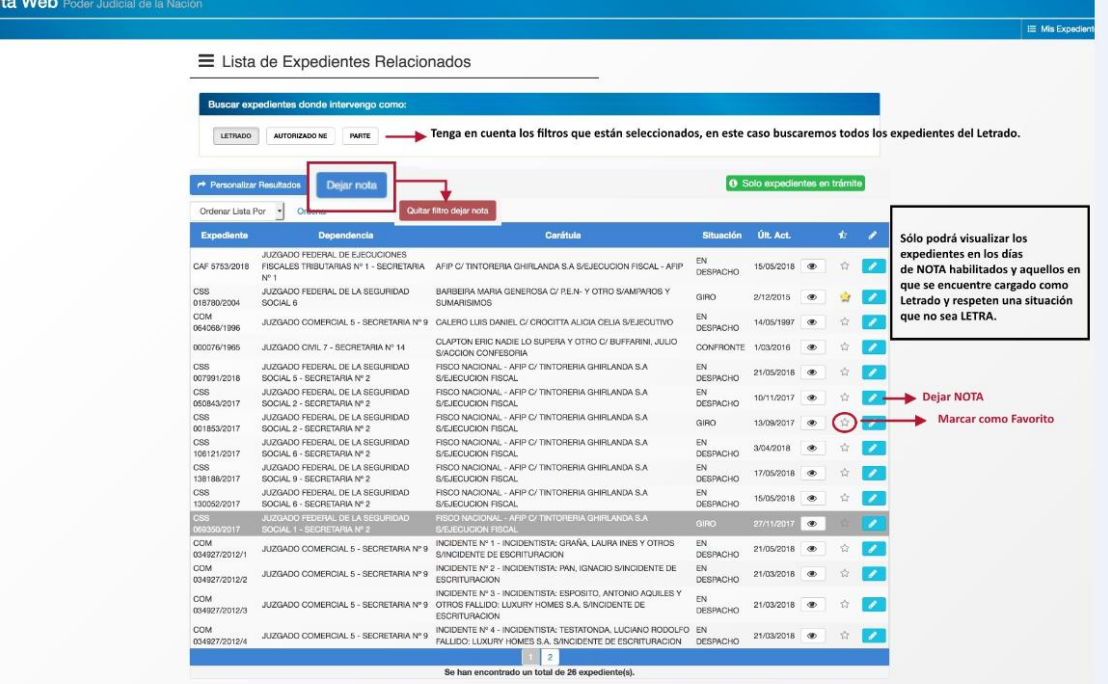

#### Confirme el procedimiento.

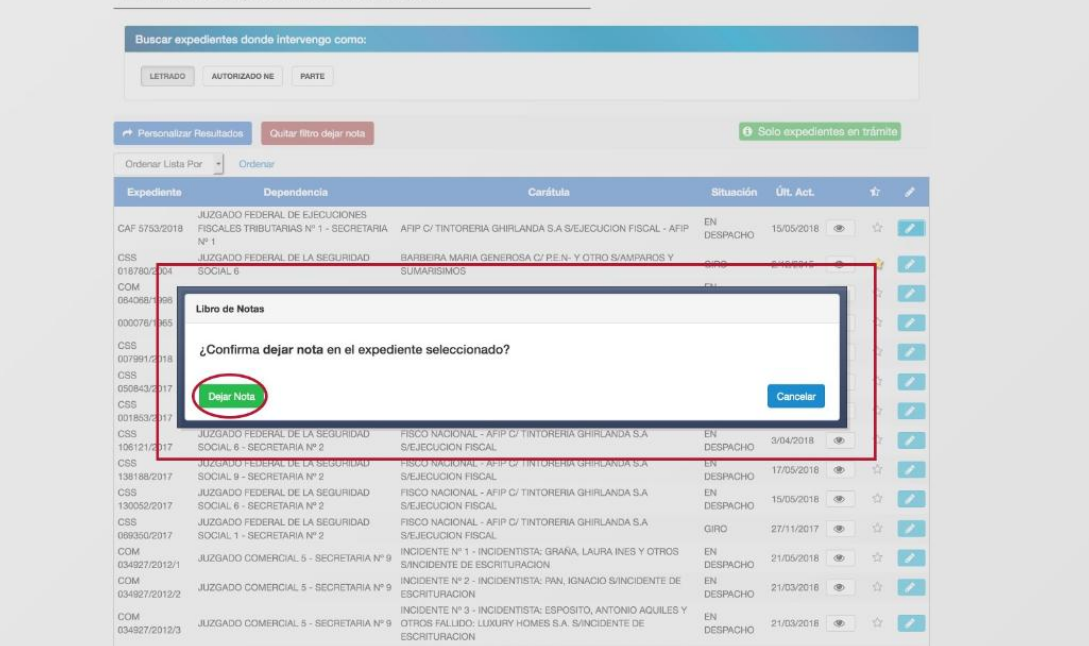

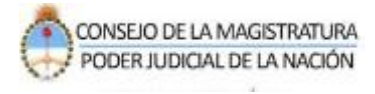

a Web

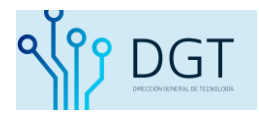

#### El sistema confirma el procedimiento realizado.

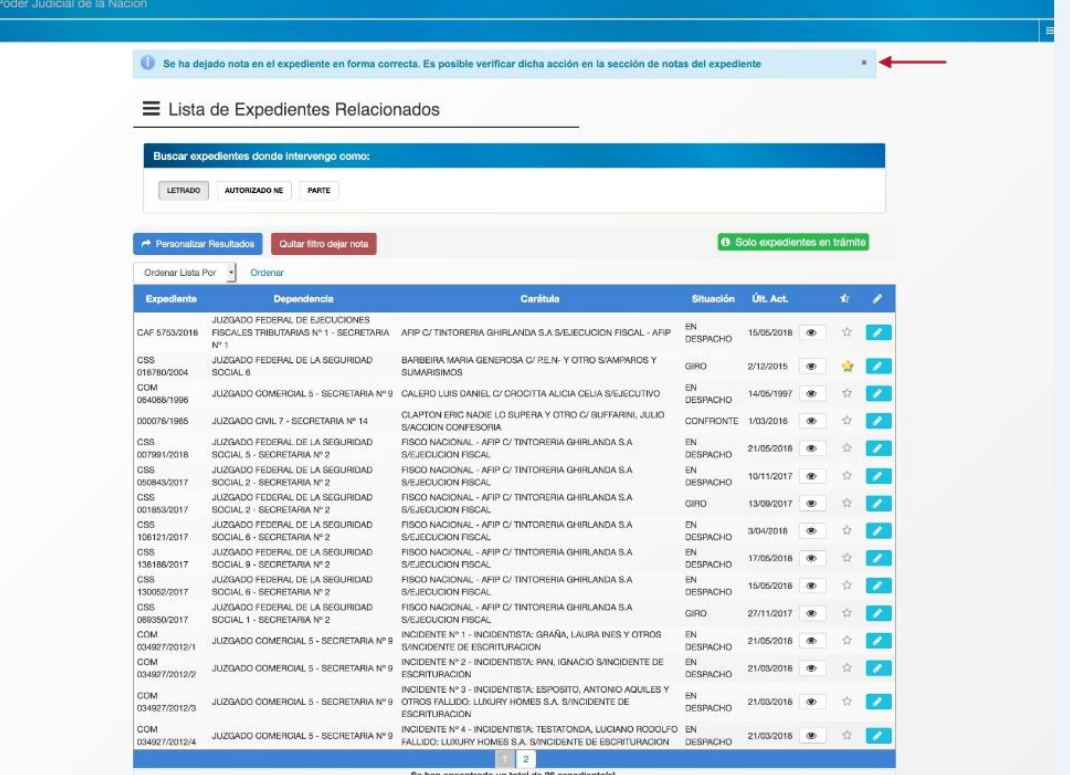

¿Cómo verifico que la Nota ha sido registrada de forma correcta? Si ingresa a las actuaciones del expediente, al final de éstas podrá visualizar su registro en el campo de "**Notas**".

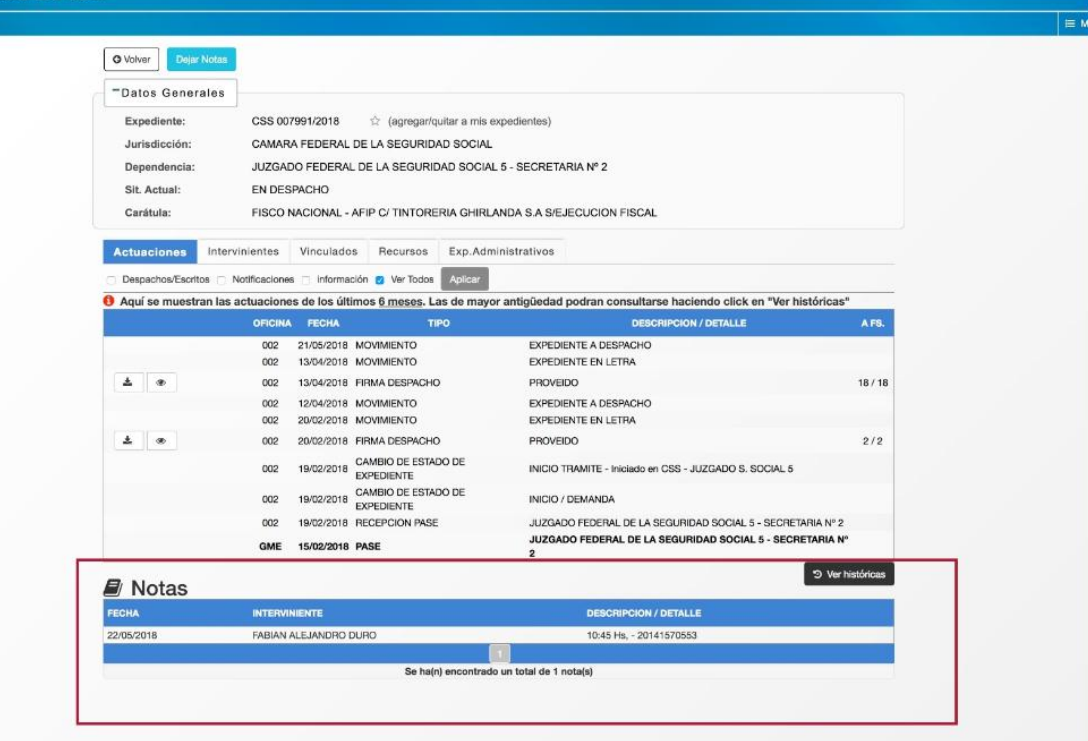